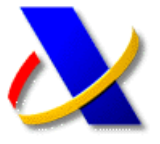

### **GUÍA PARA LA PRESENTACIÓN DE DECLARACIONES DE SOCIEDADES A INGRESAR CON SOLICITUD DE APLAZAMIENTO O FRACCIONAMIENTO**

Recientemente se ha implantado un nuevo sistema de presentación de declaraciones de Sociedades con solicitud de aplazamiento o fraccionamiento, solicitud de compensación o simple reconocimiento de deuda. En estos casos el procedimiento de transmisión telemática de estas declaraciones consistirá en la selección de la **forma de ingreso** (modelo 200) o del **tipo de declaración** (modelo 202) previamente al envío de la declaración.

#### **(a) Selección de la forma de ingreso: Modelo 200**

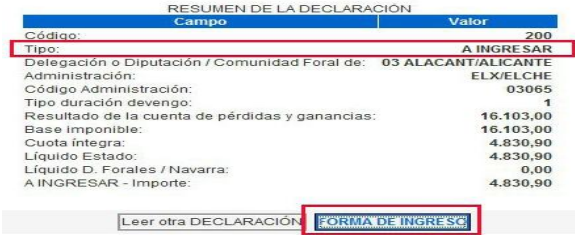

Al pulsar el botón *Forma de Ingreso*, se deberá seleccionar el tipo de solicitud a realizar, por ejemplo Solicitud de Aplazamiento, para a continuación seguir con el proceso de presentación telemática de la declaración:

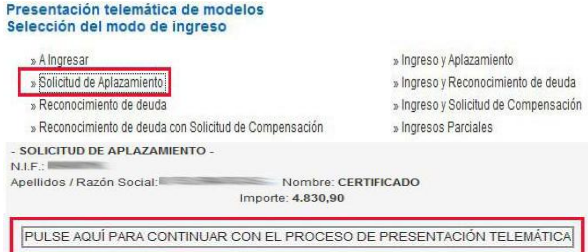

Tras la selección del tipo de ingreso, aparecerá de nuevo en pantalla un resumen de la declaración en el que se indicará la forma de ingreso seleccionada, y únicamente restará pulsar el botón *Firmar y Enviar*.

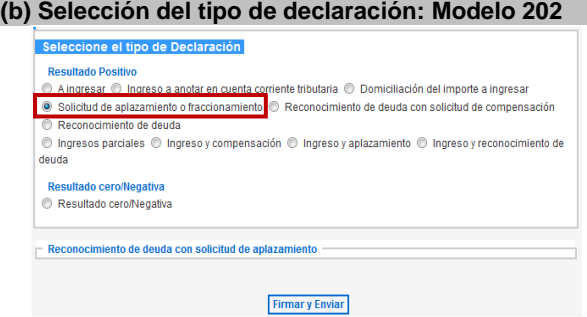

En cualquiera de los dos casos, tras *Firmar y Enviar,* si el proceso es correcto aparecerá en pantalla un **justificante de respuesta correcta junto a la clave de liquidación correspondiente a la deuda y un enlace para su tramitación (***imagen 1***)**. Del mismo modo se visualizará la copia electrónica de la declaración en formato PDF que podrá guardar o imprimir **(***imagen 2***).**

Su presentación ha sido realizada con éxito

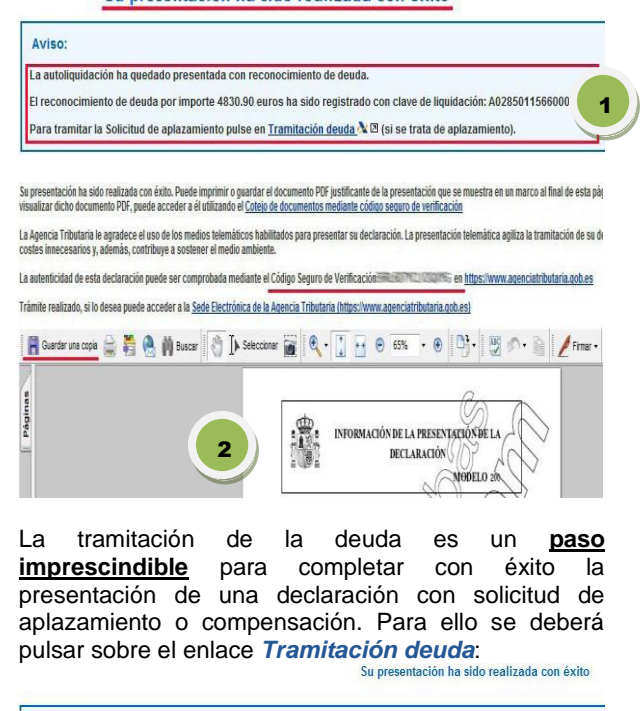

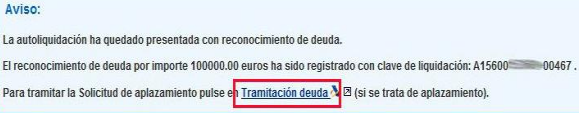

Tras acceder a la tramitación de la deuda se mostrará el detalle de la liquidación con las opciones para poder **Aplazar**, **Compensar** o **Pagar** la deuda:

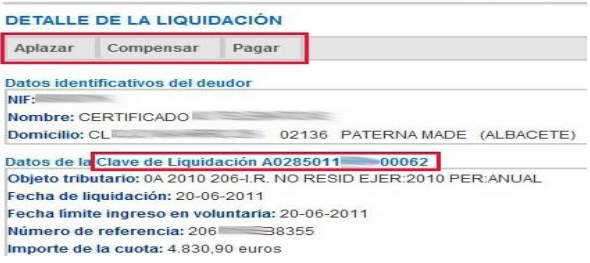

Tras seleccionar *Aplazar*, se deberá cumplimentar el formulario correspondiente a la solicitud de aplazamiento que se mostrará en pantalla. En este formulario se solicitará información relativa al tipo de garantía ofrecida, número de plazos, CCC donde domiciliar los pagos aplazados así como su periodicidad. Una vez cumplimentados todos los datos, se deberá finalizar la solicitud de aplazamiento pulsando sobre el botón *Firmar y Enviar*:

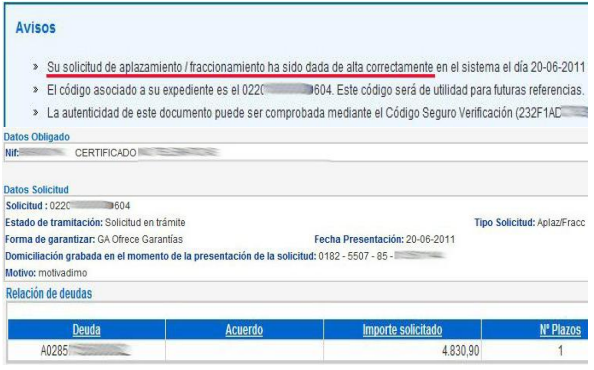

*Actualizado a 20/09/2011*

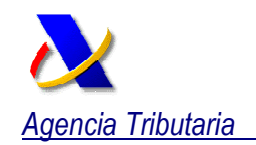

Recientemente se han implantado dos novedades que pueden resultar de gran interés para todos aquellos profesionales tributarios que presentan declaraciones con solicitud de aplazamiento. Estas novedades se detallan a continuación:

## **1ª Novedad: Gestión de los aplazamientos como : representante**

La Resolución de la Dirección General de la AEAT, de 29 de Agosto de 2011, permite la **gestión de aplazamientos por un tercero** a través de **apoderamiento**. Para ello será necesario disponer del apoderamiento general **GRALLEY58**  o del específico **RB01011** (gestión de aplazamientos).

Puede consultar esta resolución en nuestra Sede Electrónica, dentro del bloque *Información*, seleccionando el enlace *Normativa Sede* :

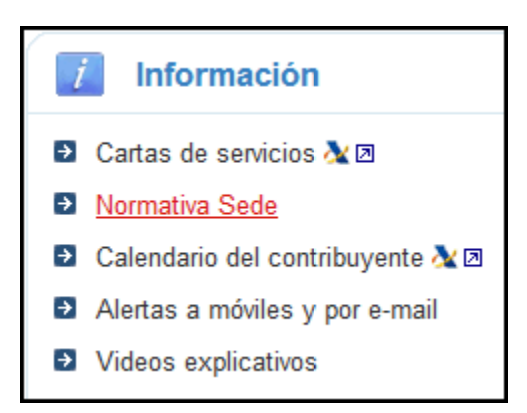

Para gestionar un aplazamiento como representante deberá acceder a la Sede Electrónica, seleccionando dentro del bloque *Procedimientos, Servicios y Trámites (Información y Registro)* la ruta *Recaudación - -> Aplazamientos y*  fraccionamientos -> Solicitud de aplazamiento y fraccionamiento del pago de *deudas -> Gestión de aplazamientos como Representante >* . A continuación deberá introducir el NIF del titular del aplazamiento y pulsar sobre el botón "Buscar". Aparecerá un listado con los aplazamientos presentados (R (Relación de solicitudes).

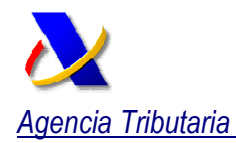

 *Delegación Especial de Valencia*

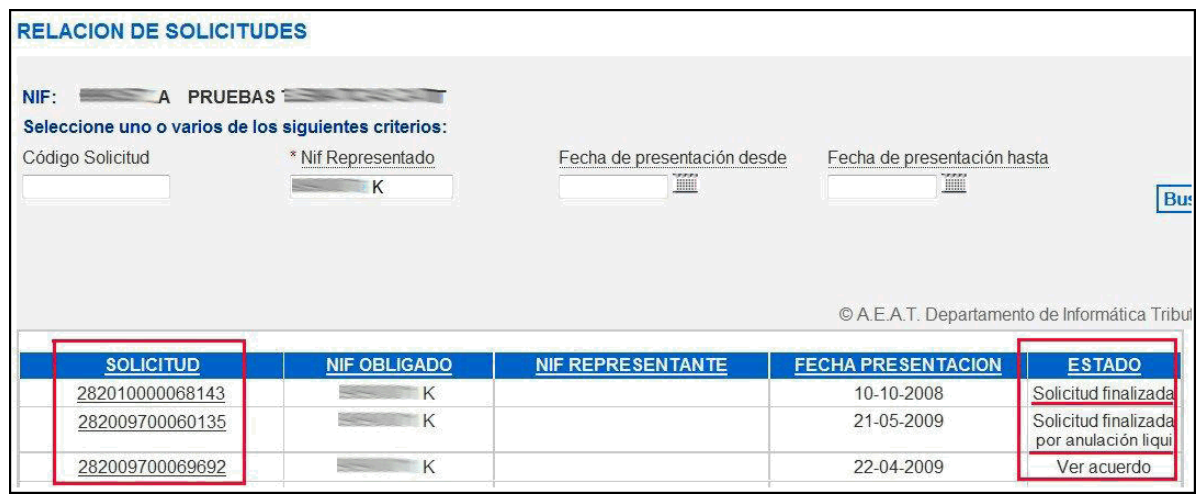

Para cada solicitud, pulsando sobre el enlace SOLICITUD, accederá al detalle del aplazamiento y podrá modificar el domicilio de envío o la cuenta de domiciliación siempre que el estado de la tr tramitación del aplazamiento lo amitación permita.

No obstante, deberá tener en cuenta que para poder acceder a la opción de Gestión de domicilios es necesario disponer del apoderamiento general GENERALDATPE o del específico CONSDOMIFISC (Consulta de domicilio fiscal).

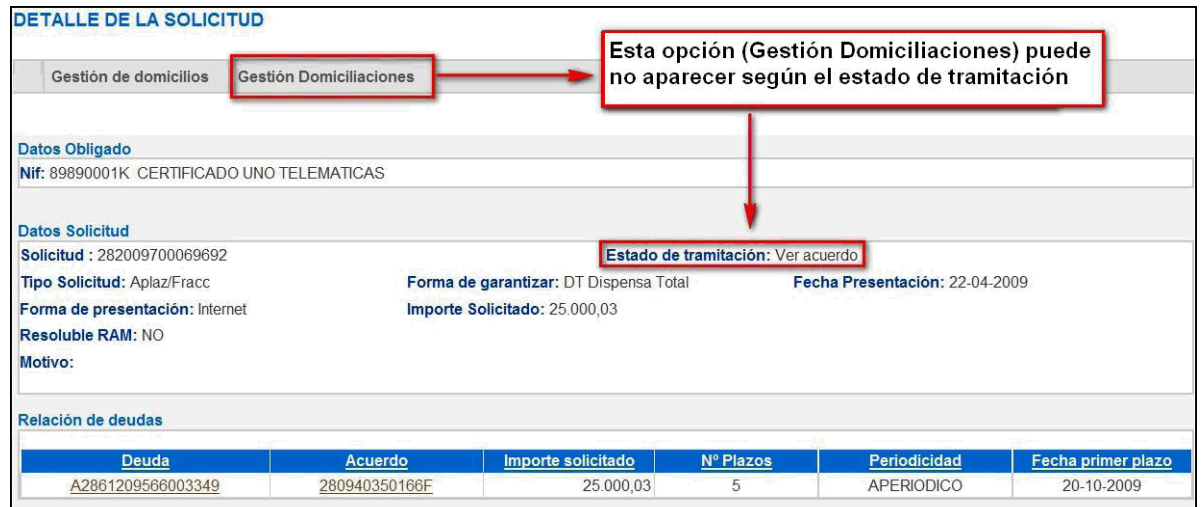

\*\* Si lo que quiere es realizar algún pago del aplazamiento, debe seleccionar previamente un Acuerdo posicionándose sobre el código del mismo:

Otras operaciones posibles son:

- Desde el enlace **DEUDA** se podrá acceder al detalle de la deuda (datos de obligado, número de acuerdo, datos solicitud, datos generales).
- Desde el enlace  **ACUERDO** se podrá acceder a la opción *Ver resolución*del acuerdo y a la *Gestión de domicilios* de nuevo.

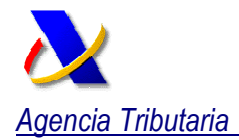

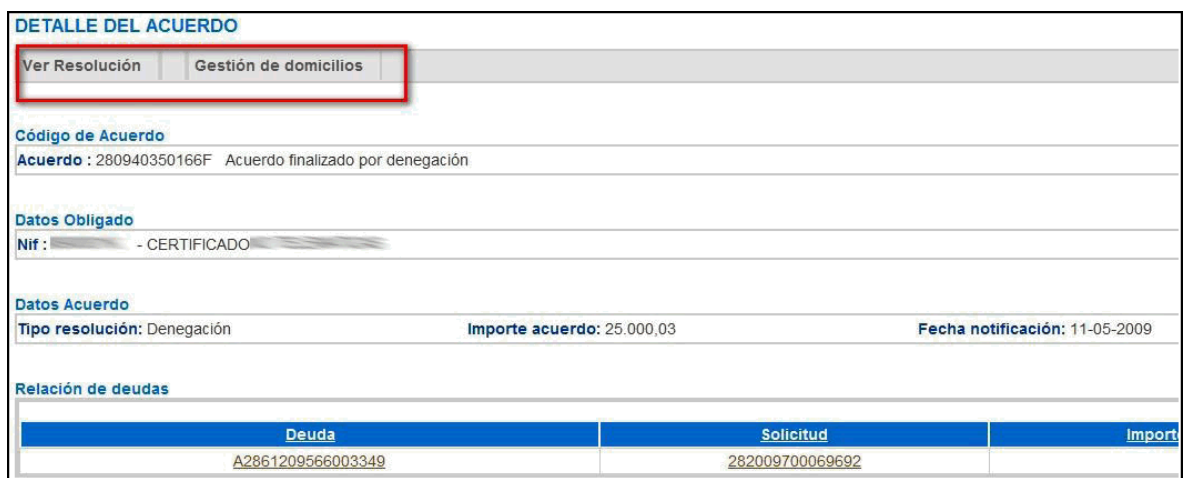

# 2<sup>a</sup> Novedad: Aplazamiento / Reconocimiento de deuda en los modelos 202 y 222

En primer lugar, antes de proceder al envío de la declaración, se deberá seleccionar como tipo de declaración *"Solicitud de aplazamiento o fraccionamiento", "Reconocimiento de deuda con solicitud de compensación" o "Reconocimiento de deuda":*

### Seleccione el tipo de Declaración

**Resultado Positivo** 

- A ingresar @ Ingreso a anotar en cuenta corriente tributaria @ Domiciliación del importe a ingresar
- . Solicitud de aplazamiento o fraccionamiento · Reconocimiento de deuda con solicitud de compensación · Reconocimiento de deuda
- © Ingresos parciales © Ingreso y compensación © Ingreso y aplazamiento © Ingreso y reconocimiento de deuda

Tras firmar y enviar la declaración, <u>es decir una vez presentada la declaración</u> y obtenido el justificante en formato PDF, se obtendrá la clave de Liquidación <u>de la deuda que habrá que tramitar a continuación</u>.

Su presentación ha sido realizada con éxito

### Aviso:

La autoliquidación ha quedado presentada con reconocimiento de deuda.

El reconocimiento de deuda por importe 4830.90 euros ha sido registrado con clave de liquidación: A0285011566000062.

Para tramitar la Solicitud de aplazamiento pulse en Tramitación deuda « **II** (si se trata de aplazamiento).

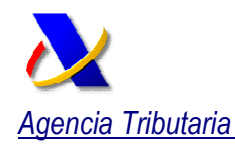

Su presentación ha sido realizada con éxito. Puede imprimir o guardar el documento PDF justificante de la presentación que se muestra en un marco al final de esta pág<br>visualizar dicho documento PDF, puede acceder a él util La Agencia Tributaria le agradece el uso de los medios telemáticos habilitados para presentar su declaración. La presentación telemática agiliza la tramitación de su de<br>costes innecesarios y, además, contribuye a sostener La autenticidad de esta declaración puede ser comprobada mediante el Código Seguro de Verificación en la compromisación de la trassivitationia appendiatributaria qob es Trámite realizado, si lo desea puede acceder a la Sede Electrónica de la Agencia Tributaria (https://www.agenciatributaria.gob.es) ■ Bluardar una copia ( 美 美 会 前 Buscar | ③ | D Seleccionar | ③ | ♀ | ↓ | ← | ● 65% → | ● | ■ | ● | ② | ↑ | ■ | ● Firmar → Páginas INFORMACIÓN DE LA PRESENTACIÓN DE LA 鱼 **DECLARACIÓN** MODELO<sub>20</sub>

Toda la operativa para la presentación de una declaración de los modelos 202 y 222 con solicitud de aplazamiento se resume en los siguientes pasos:

- I. Se elige el tipo de declaración, se firma y envía
- II. Se obtiene la respuesta de la presentación del modelo en formato PDF (éste queda presentado) junto a una clave de liquidación correspondiente a la deuda
- III. Se debe gestionar (aplazar o compensar) la deuda generada

**Para una mejor comprensión de este procedimiento se adjunta una guía informativa.**